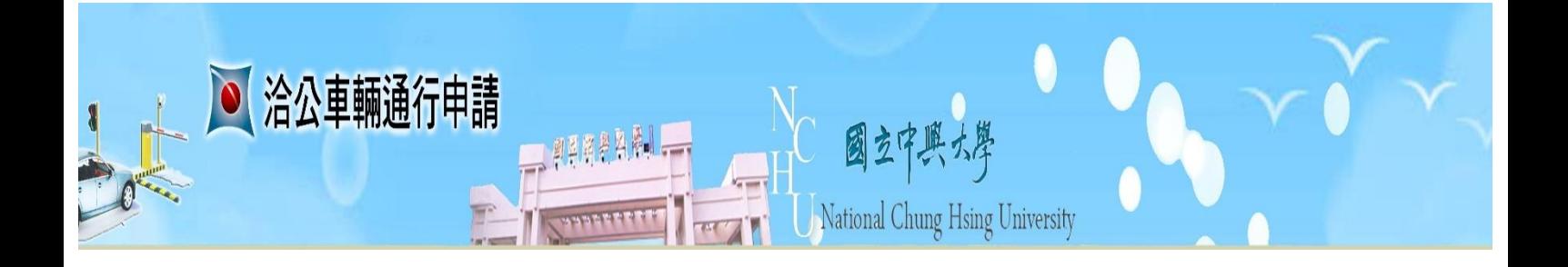

# 國立中興大學 洽公車輛通行線上申請系統 操作手冊

中華民國 107 年 08 月 22 日

# 目錄

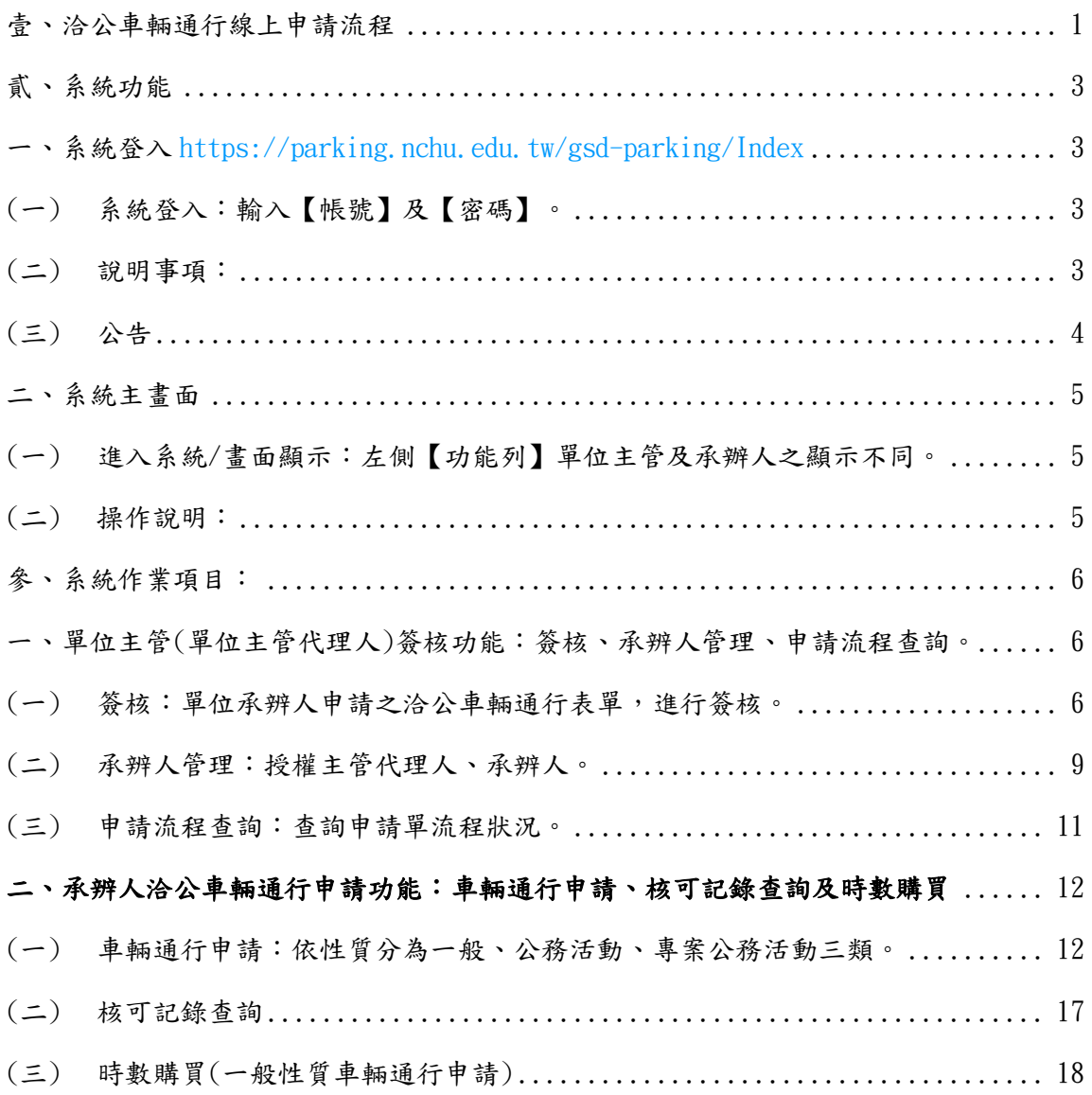

<span id="page-2-0"></span>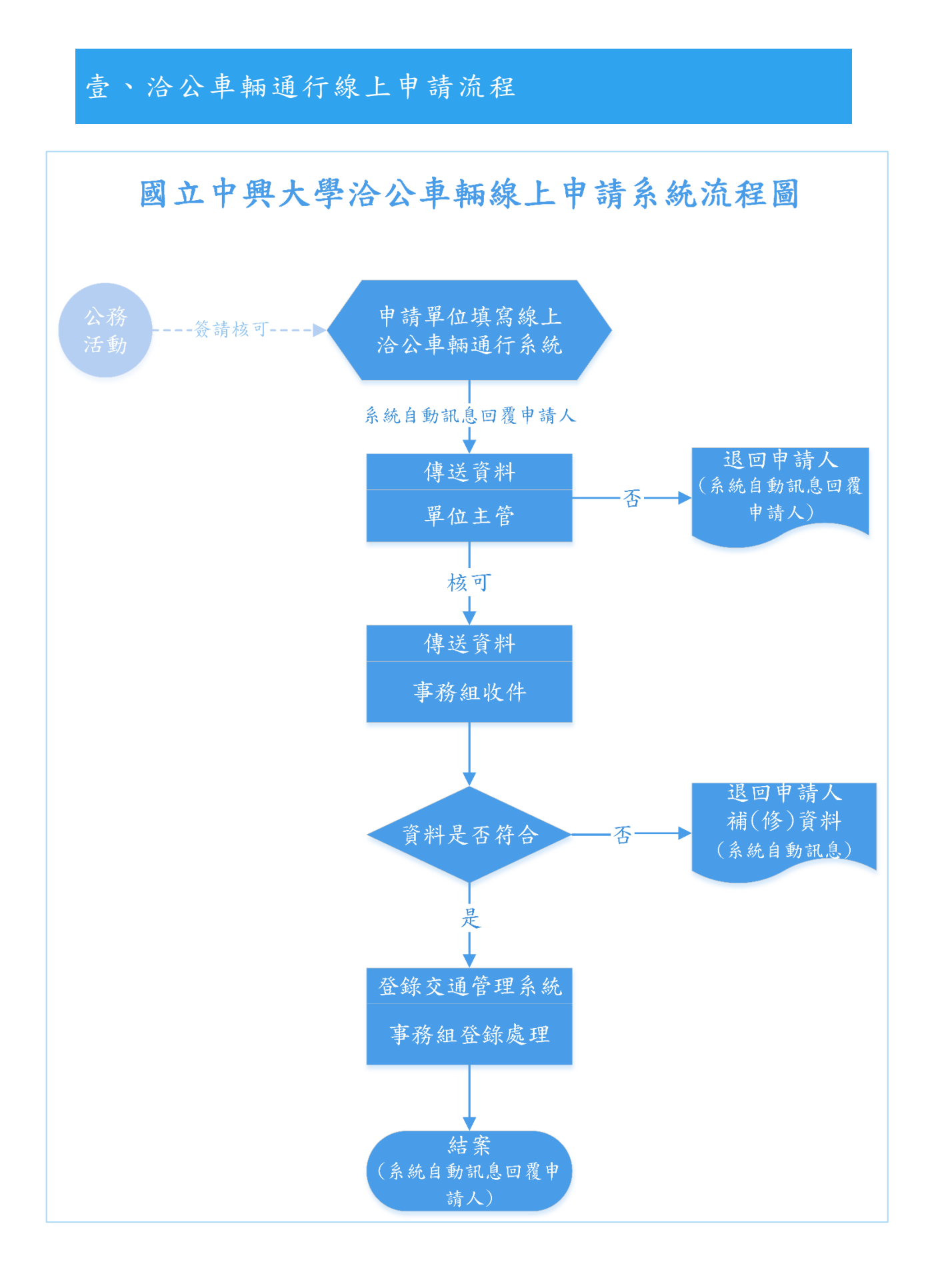

## <span id="page-3-0"></span>貳、系統功能

<span id="page-3-1"></span>一、系統登入 [HTTPS://PARKING.NCHU.EDU.TW/GSD-PARKING/INDEX](https://parking.nchu.edu.tw/gsd-parking/Index)

## <span id="page-3-2"></span>(一) 系統登入:輸入【帳號】及【密碼】。

洽公車輛線上申請系統,登入帳號(職員編號)/密碼(與興大入口相同)→登 入。

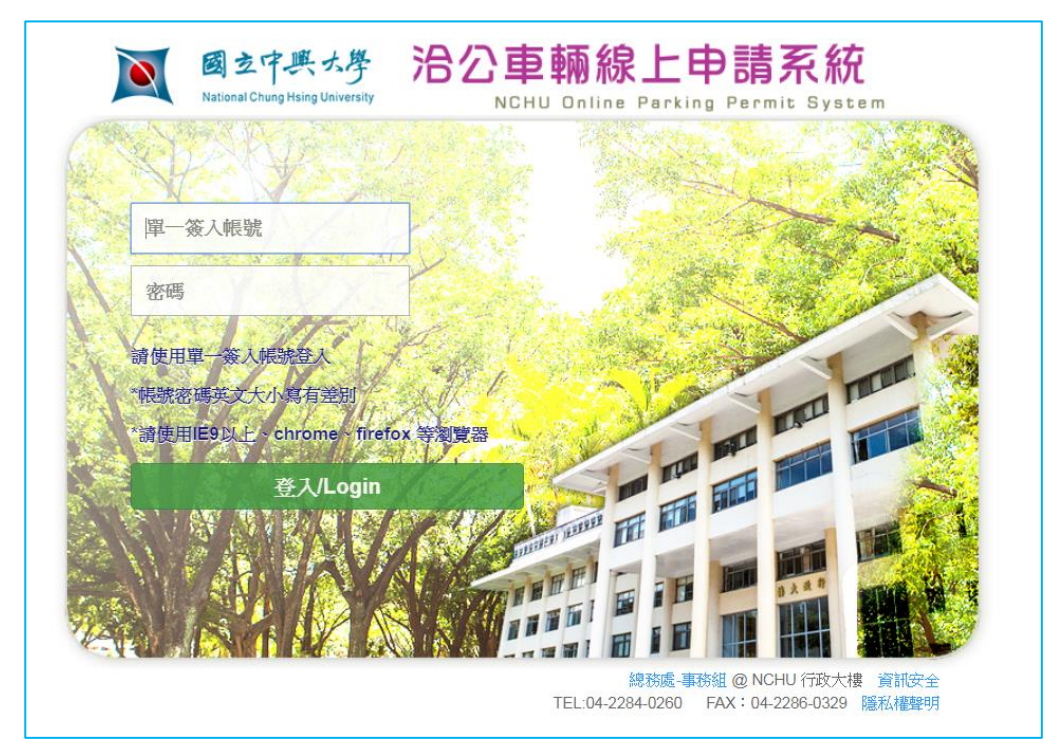

#### <span id="page-3-3"></span>(二) 洽公車輛通行申請說明:

- 1. 本系統以各系所單位所指派之承辦人申請為主, 各位師長如有申請需求, 請洽各 系所單位同仁提出申請。
- 2.請各單位主管先行於系統授權/指派承辦人員。
- 3. 例假日及特定時段採人工收費,請洽駐警隊。(註:特定時段係指於非假日有舉 辦大型活動時段)
- 4.洽公車輛申請免費通行係指依本校校園汽機車停車收費要點六之規定,條文網 址:<http://www.nchu.edu.tw/~oga/rule/6/6-02.pdf>
- 5.洽公車輛限申請自小客車(汽車),大型車輛(遊覽車、吊車或水泥預拌車等特殊 工程車)請洽駐警隊。
- 6.為免延誤時間,洽公車輛免費通行請申請單位最遲於活動辦理前 5 日提出申請。

<span id="page-4-0"></span>(三) 公告

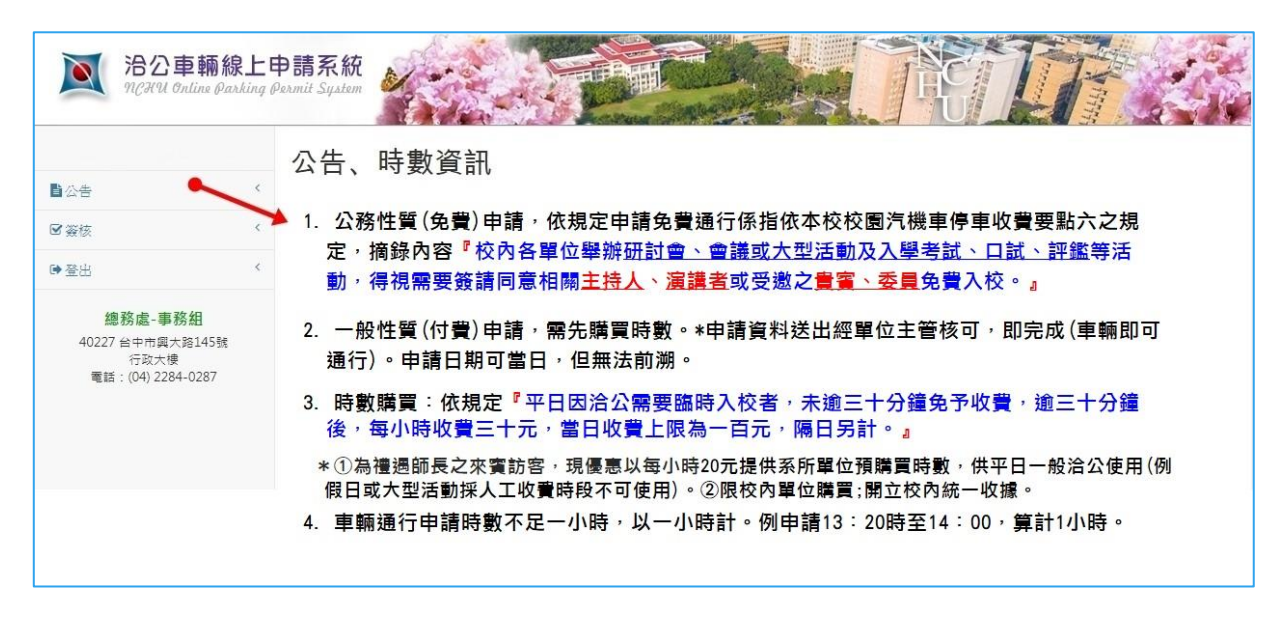

- 1. 公務性質(免費)申請,依規定申請免費通行係指依本校校園汽機車停車收費要 點六之規定,摘錄內容『校內各單位舉辦研討會、會議或大型活動及入學考 試、口試、評鑑等活動,得視需要簽請同意相關主持人、演講者或受邀之貴 賓、委員免費入校。』
- 2. 一般性質(付費)申請,需先購買時數。\*申請資料送出經單位主管核可,即完成 (車輛即可通行)。申請日期可當日,但無法前溯。
- 3. 時數購買:依規定『平日因洽公需要臨時入校者,未逾三十分鐘免予收費,逾 三十分鐘後,每小時收費三十元,當日收費上限為一百元,隔日另計。』
	- \*①為禮遇師長之來賓訪客,現優惠以每小時 20 元提供系所單位預購買時數,供 平日一般洽公使用(例假日或大型活動採人工收費時段不可使用)。②限校內單位 購買;開立校內統一收據。
- 4. 車輛通行申請時數不足一小時,以一小時計。例申請 13:20 時至 14:00, 算計 1 小時。

## <span id="page-5-0"></span>二、系統主畫面

## <span id="page-5-1"></span>(一) 進入系統/畫面顯示:左側【功能列】單位主管及承辦人之顯示不同。

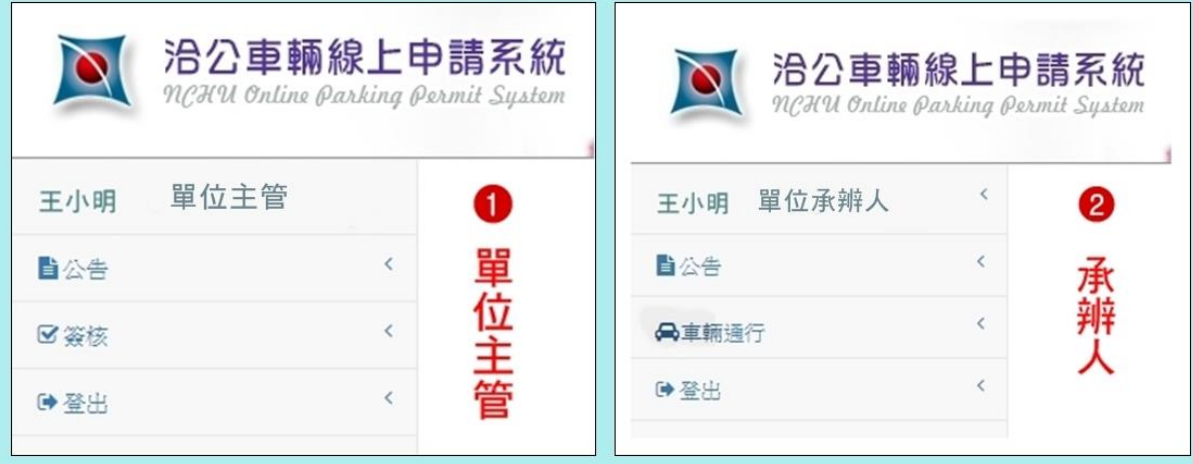

## <span id="page-5-2"></span>(二) 操作說明:

1.將滑鼠標移至功能項次點按, 即可展開明細項次或作業畫面。

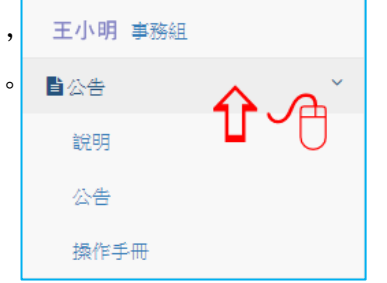

2.下拉型態欄位,直接點選功能項目,即顯示下拉選項。例:

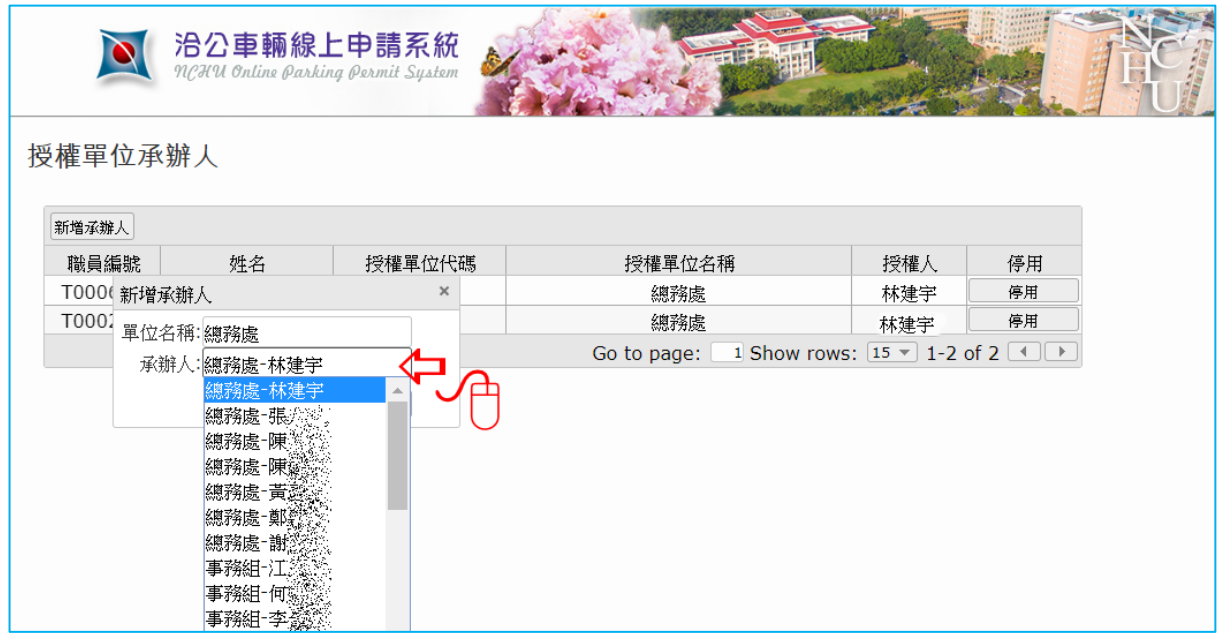

# <span id="page-6-0"></span>參、系統作業項目:

分別為:單位主管簽核、承辨人車輛通行申請功能。分述之:

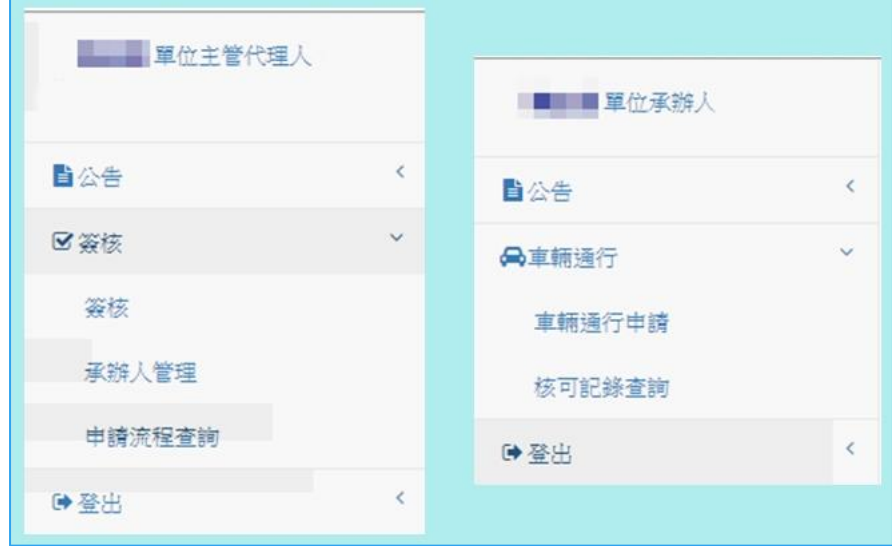

- 因權限不同,能處理的作業項次將不會全部顯現,故每個人可執行的作業項目 將有所不同。
- 請點選簽核或車輛通行,將可展開明細項次,並再點選作業項目即可執行作業 項目。

<span id="page-6-1"></span>一、單位主管(單位主管代理人)簽核功能:簽核、承辨人管理、申 請流程查詢。

## <span id="page-6-2"></span>(一) 簽核:單位承辨人申請之洽公車輛通行表單,進行簽核。

1.步驟 1/點選【簽核】項:

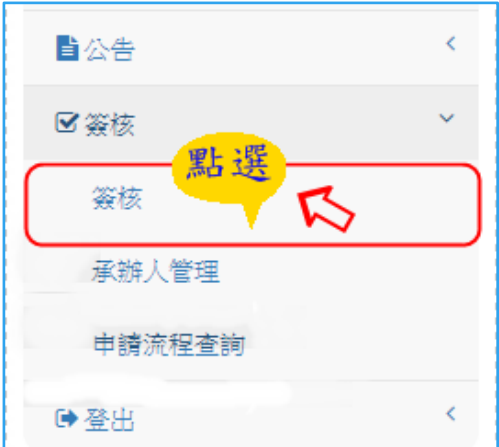

## 2.進入簽核資料畫面/

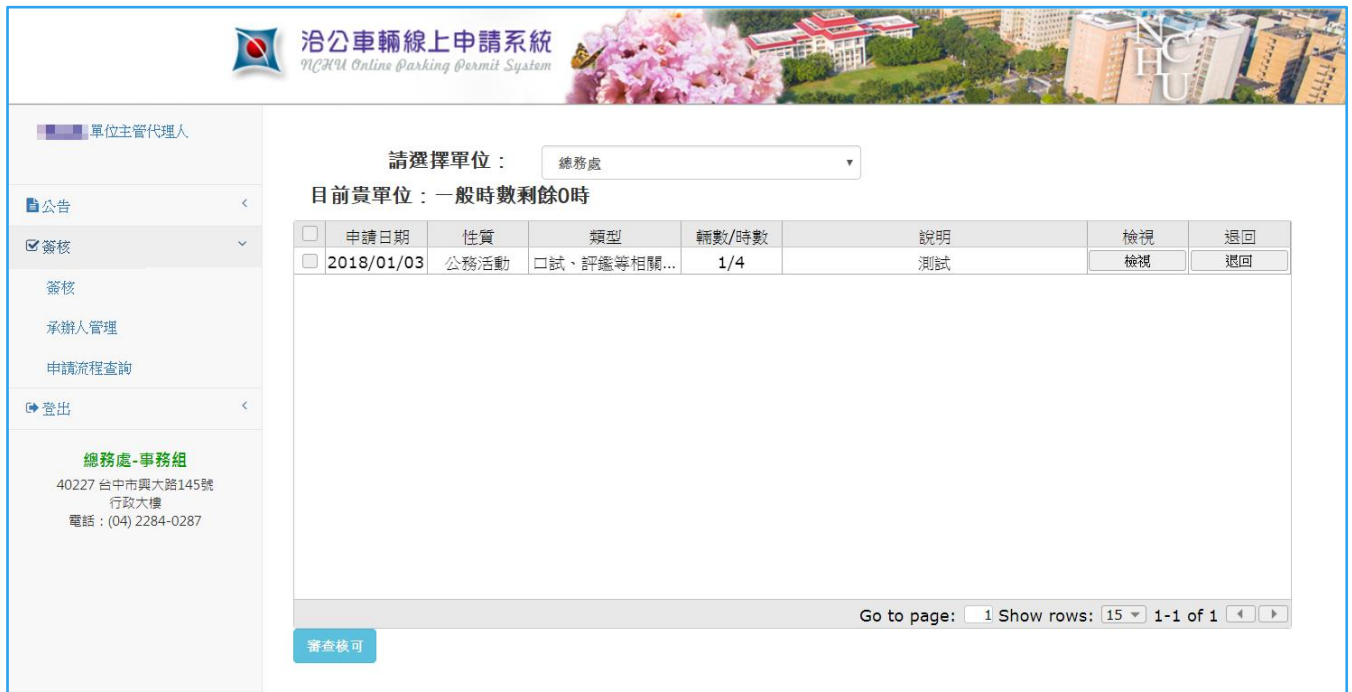

3. 步驟 2/各項功能說明:

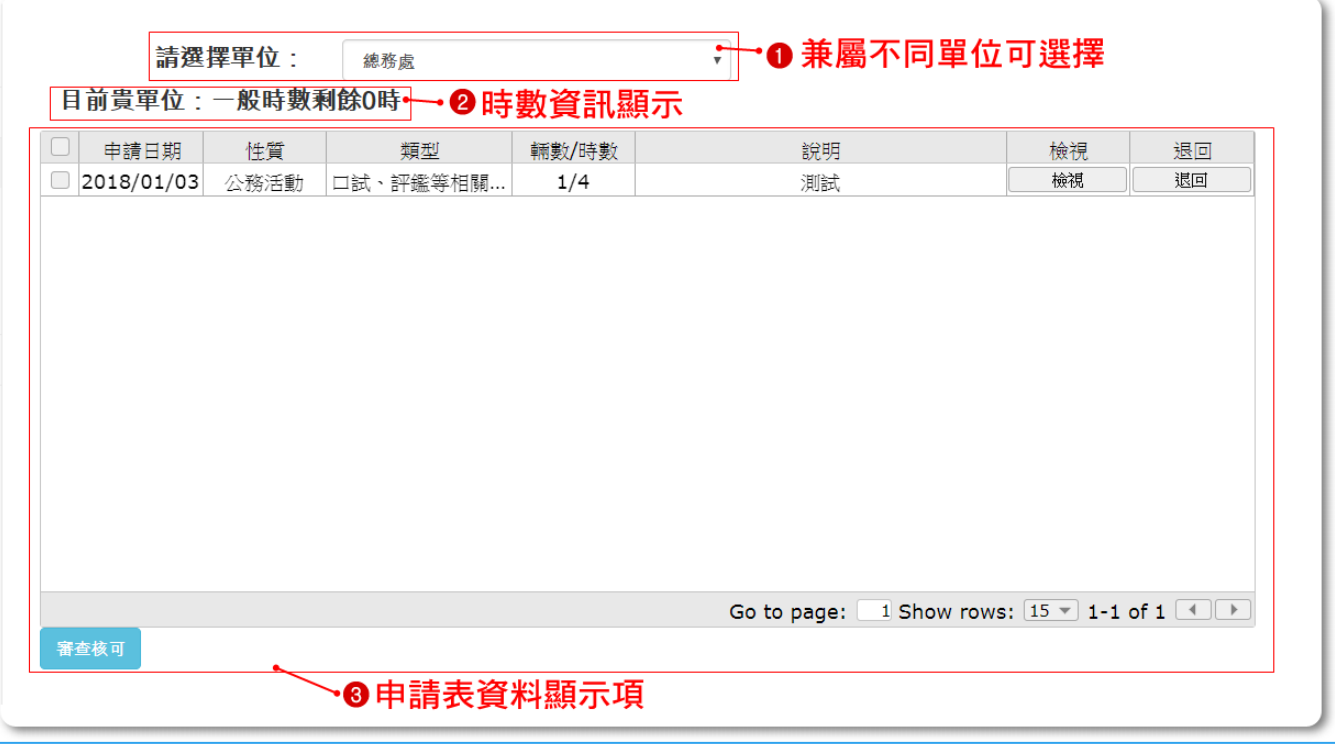

➊ 【請選擇單位:】如兼任另個單位主管,請下拉選擇所欲申請之單位。

2 【目前貴單位:一般時數剩餘 0時】依上項所選擇之單位,顯示一般性質申請使用剩 餘時數資訊。(一般性質(收費)申請,請先行時務購買)

#### ➌ 申請表資料顯示項:申請簽核表單依申請日期排予顯示。說明如下:

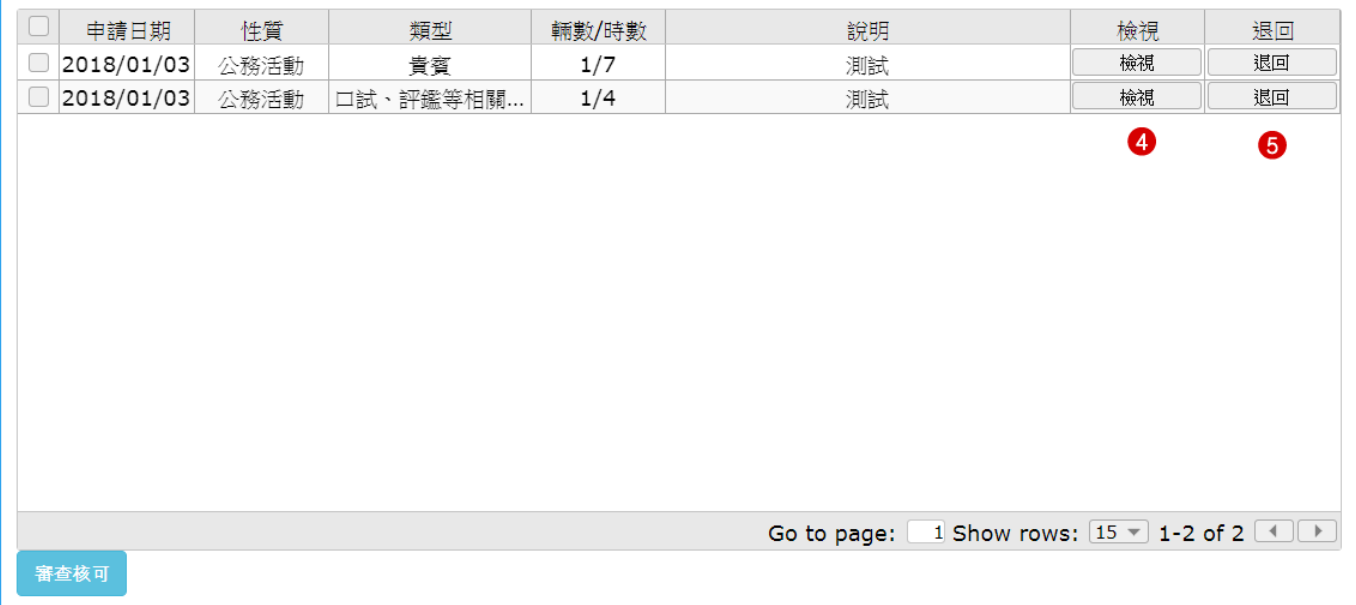

表頭顯示欄位依序為申請日期、性質、類型、車輛數/時數、說明及【檢視】、【退回】 功能鍵。

➍【檢視】:點選欲核閱的表單項,即呈現申請表相關資訊。(如下檢視畫面圖)。

➎【退回】:點選此鍵,即退回申請人。

4. 步驟 3/審查核可方式: 有 2 種方式, 分述如下:

第1種:於點按【檢視】功能鍵後,審查資料後,點按1核可,作此筆資料核可。

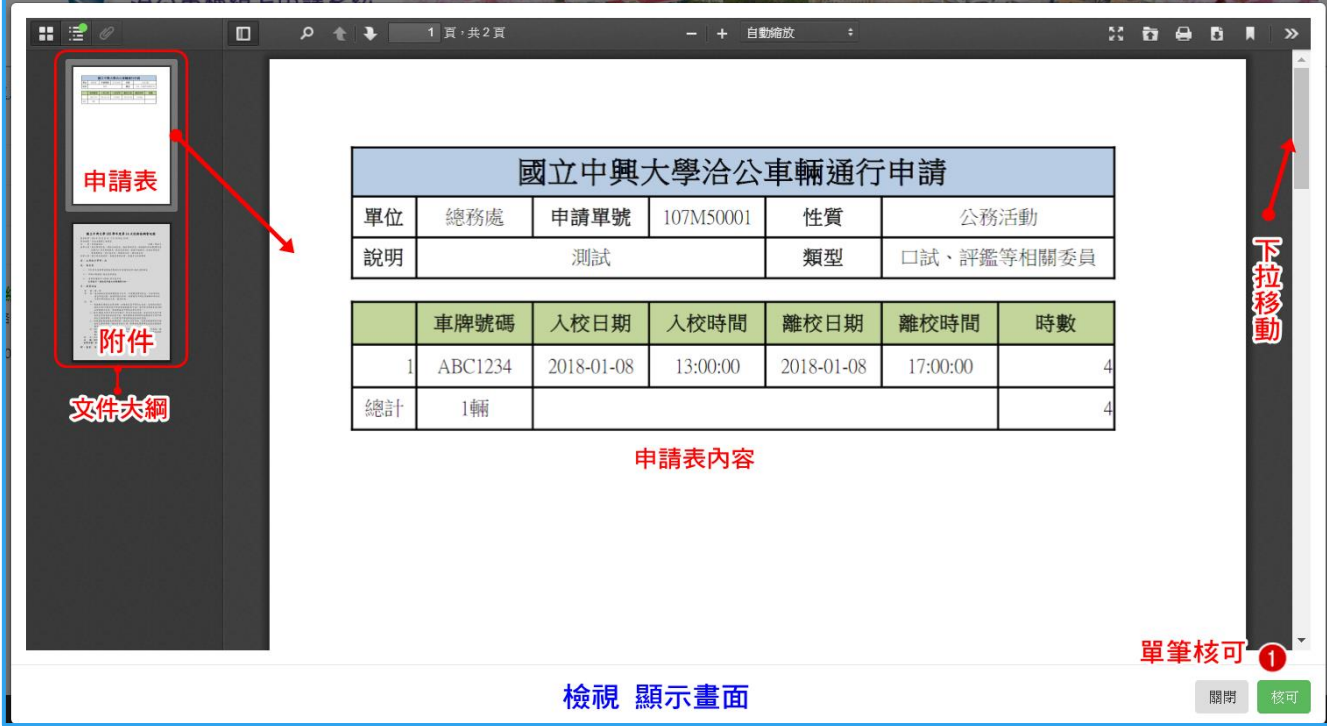

## 第2種於申請表資料顯示項,點選左側選取方框,選取欲核可的資料後,點按2 【審查核可】鍵。

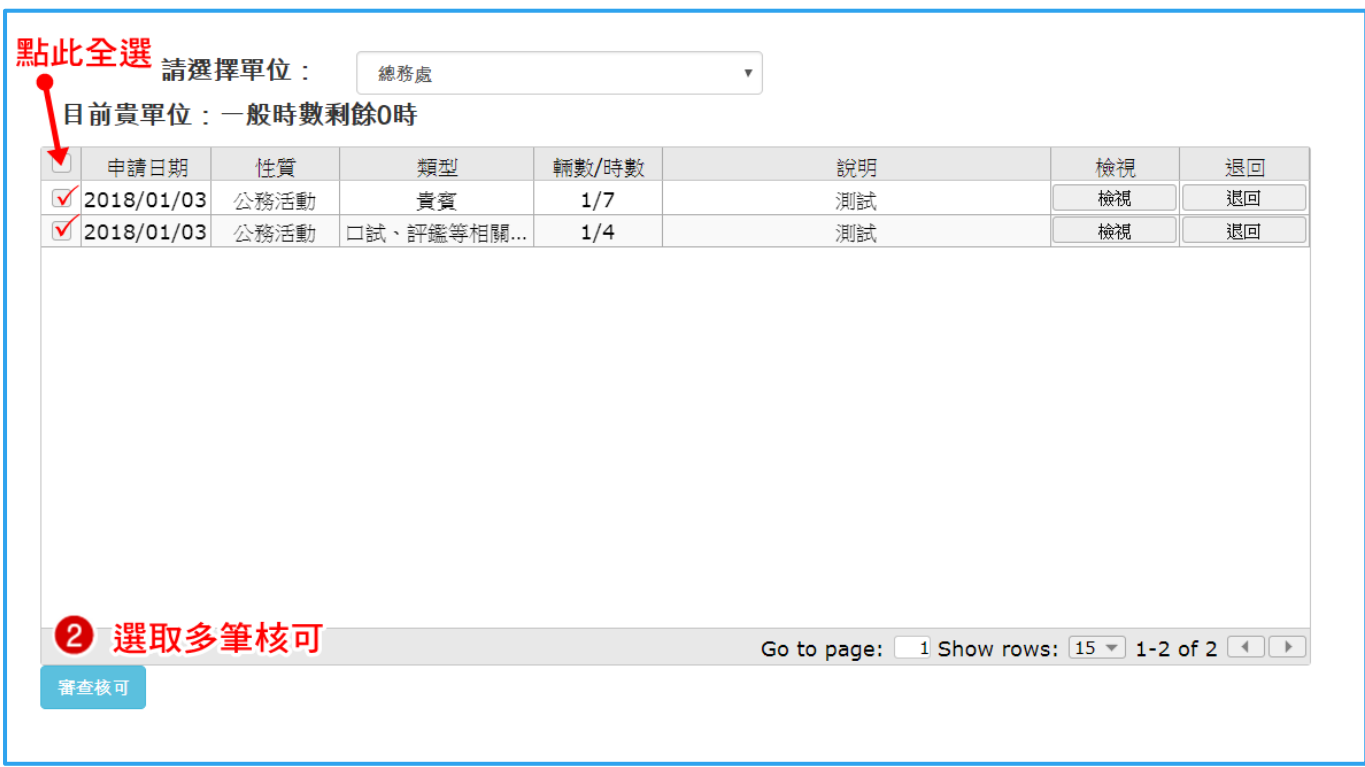

5. 步驟 4/以上 2 種方式點按成功, 即跳出視窗, 再行確定, 資料即行送出。

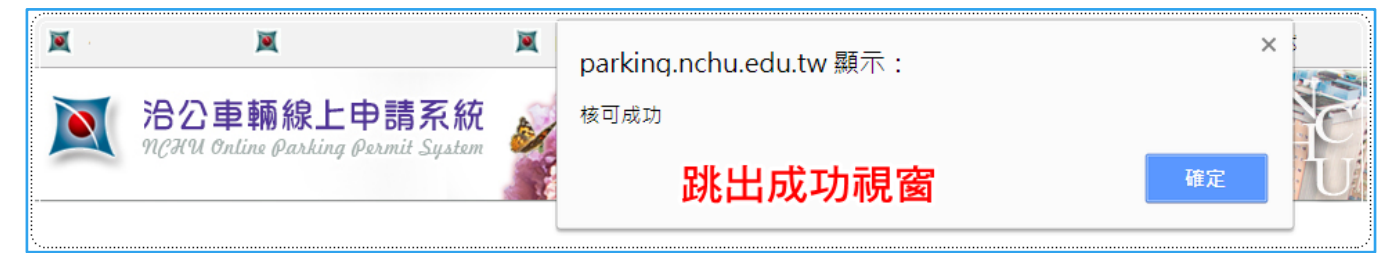

欲知後續流程進度,可於【申請流程查詢】功能檢視,後節說明。

#### <span id="page-9-0"></span>(二) 承辨人管理:授權主管代理人、承辨人。

授權主管代理人:進行簽核及授權單位承辨人。 授權承辦人:進行洽公車輛通行申請。

1.步驟 1/點選【承辨人管理】項,

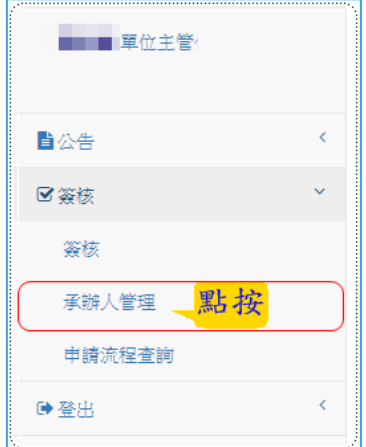

2. 步驟 2/進入授權資料畫面,如下圖:

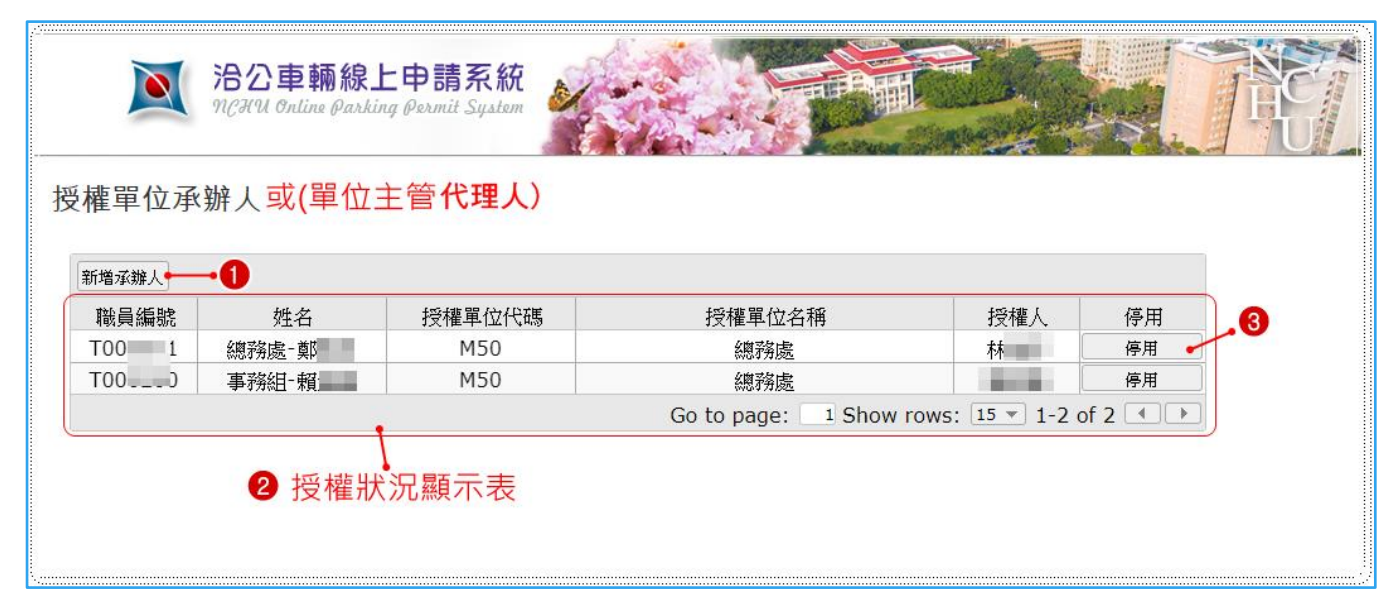

3. 各項功能說明:依所選最上方顯示授權單位主管理人或授權單位承辨人。

➊【新增承辨人】或【新增代理人】功能鍵:點按此鍵,顯示單位名稱、承辨人, 選擇請於該欄點按即呈現下拉式選單,顯示貴單位所屬人員以供選取。(確定後, 系統自動訊息發信通知該名人員。

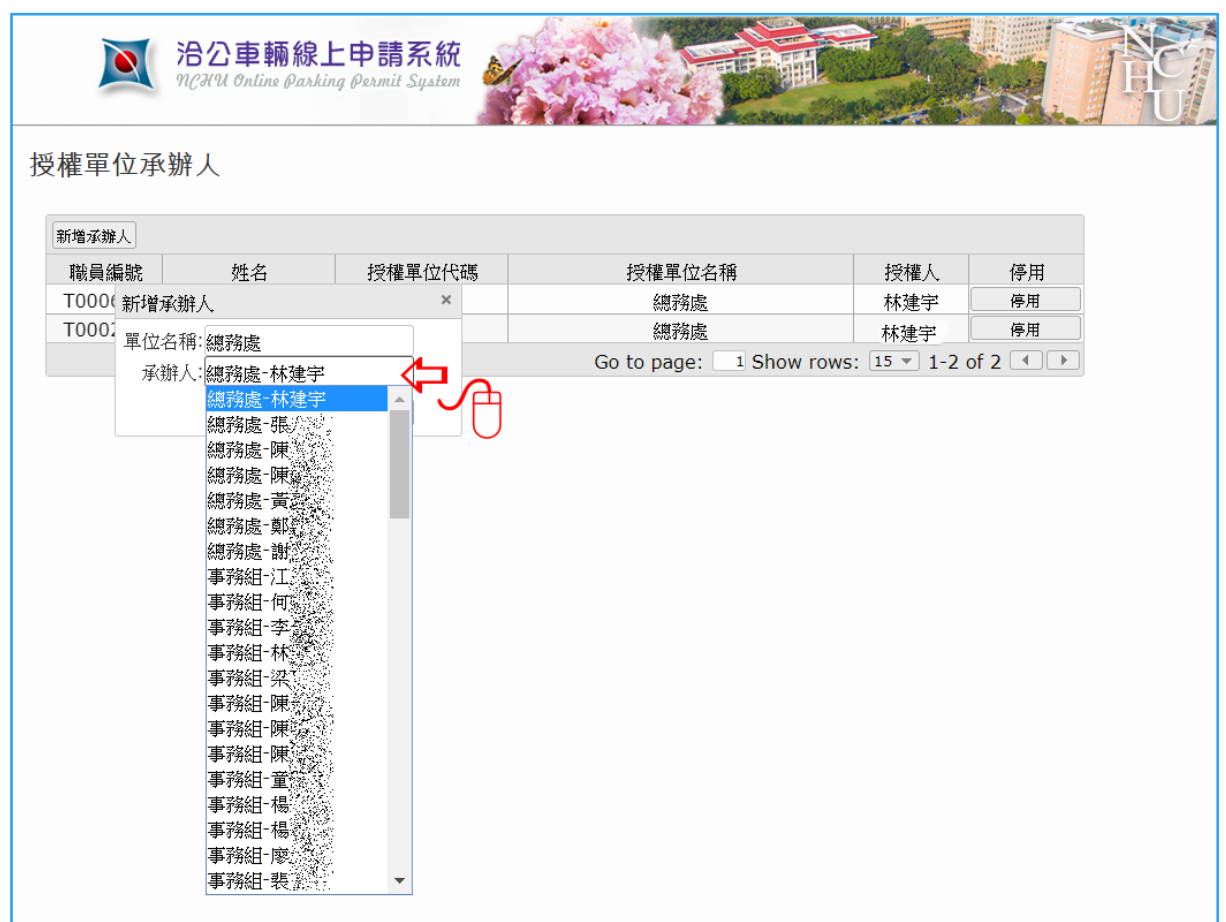

②授權狀況顯示表,欄位依序為職員編號、姓名、單位代碼、單位名稱、授權人及 【停用】功能鍵。

➌【停用】功能鍵:點按此鍵,被授權人行使功能即行解除。

## <span id="page-11-0"></span>(三) 申請流程查詢:查詢申請單流程狀況。

1.步驟 1/點選【申請流程查項】項,

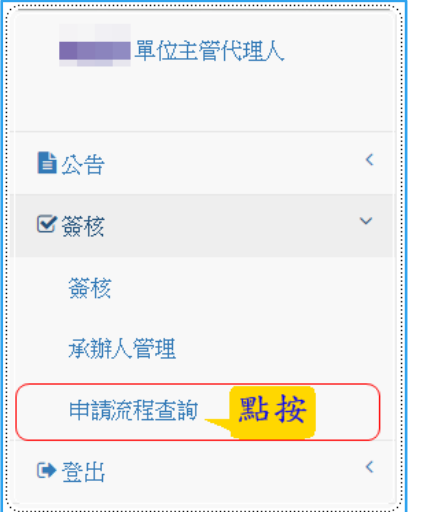

#### 2. 步驟 2/進入授權資料畫面,如下圖:

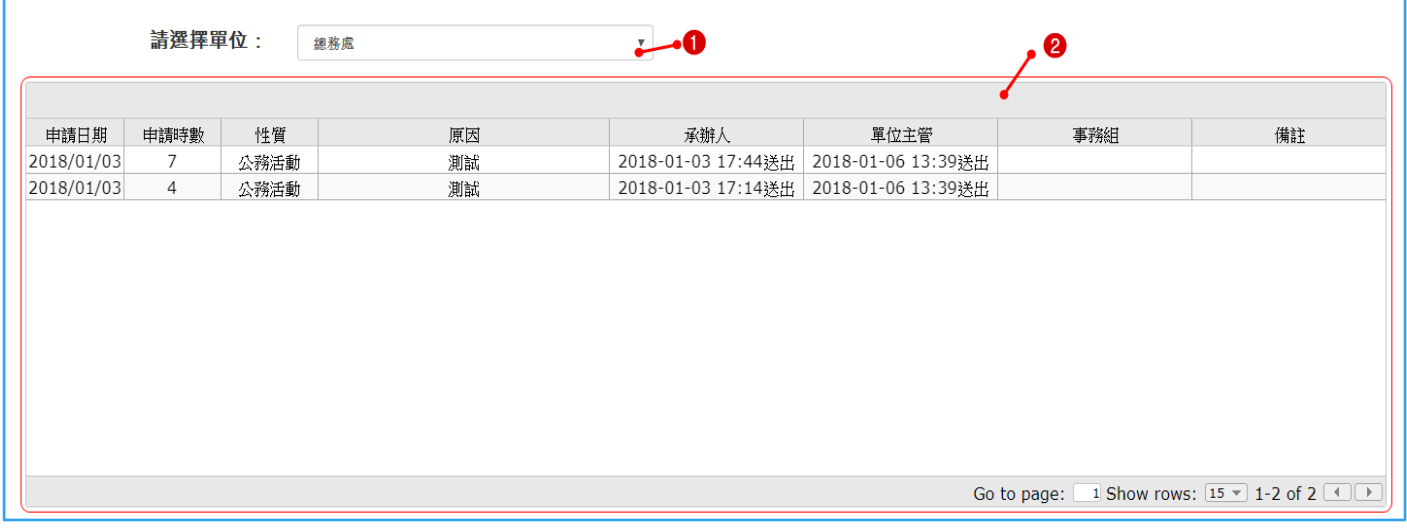

➊請選擇單位:如兼任其他單位主管,欲查詢請先選擇單位。 ➋流程表單:欄位依序為申請日期、申請時數、性質、原因、承辦人動作完成時 間、單位主管動作完成時間、事務組動作完成時間(進行中未完成不顯示)及相關 備註說明(有才顯示)。

<span id="page-12-0"></span>二、承辨人洽公車輛通行申請通行申請、核可記錄查詢及 時數購買

<span id="page-12-1"></span>(一) 車輛通行申請:依性質分為一般、公務活動、專案公務活動三類。

1.步驟 1/點按【車輛通行申請】

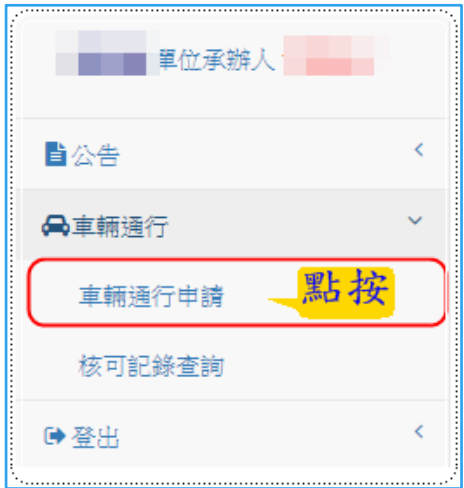

2.步驟 2/進入申請資訊畫面。如已有申請,簽核尚未完成資訊以表單呈現如下圖:

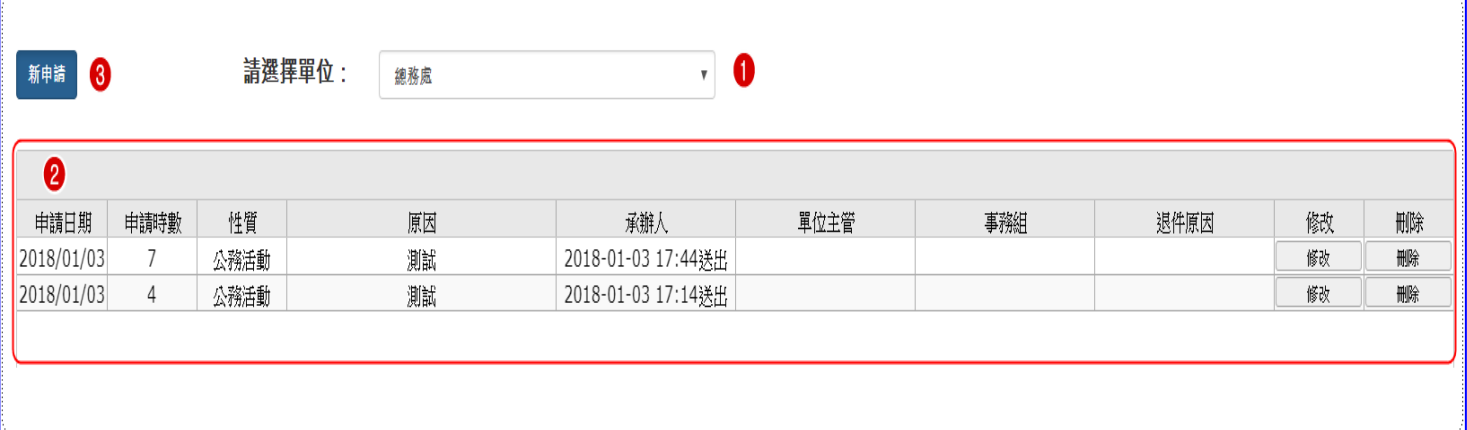

➊請選擇單位:如兼任其他單位承辨人請先點選所欲申請之單位。

➋簽核流程表單:欄位依序為申請日期、申請時數、性質、原因、承辨人送出時間、單位 主管送出時間、事務組完成時間、退件原因、【修改】及【刪除】功能鍵。下段分述 之。

➌【新申請】功能鍵。

## 3.步驟 3/點按【新申請】功能鍵,即顯示新申請畫面:分述之。

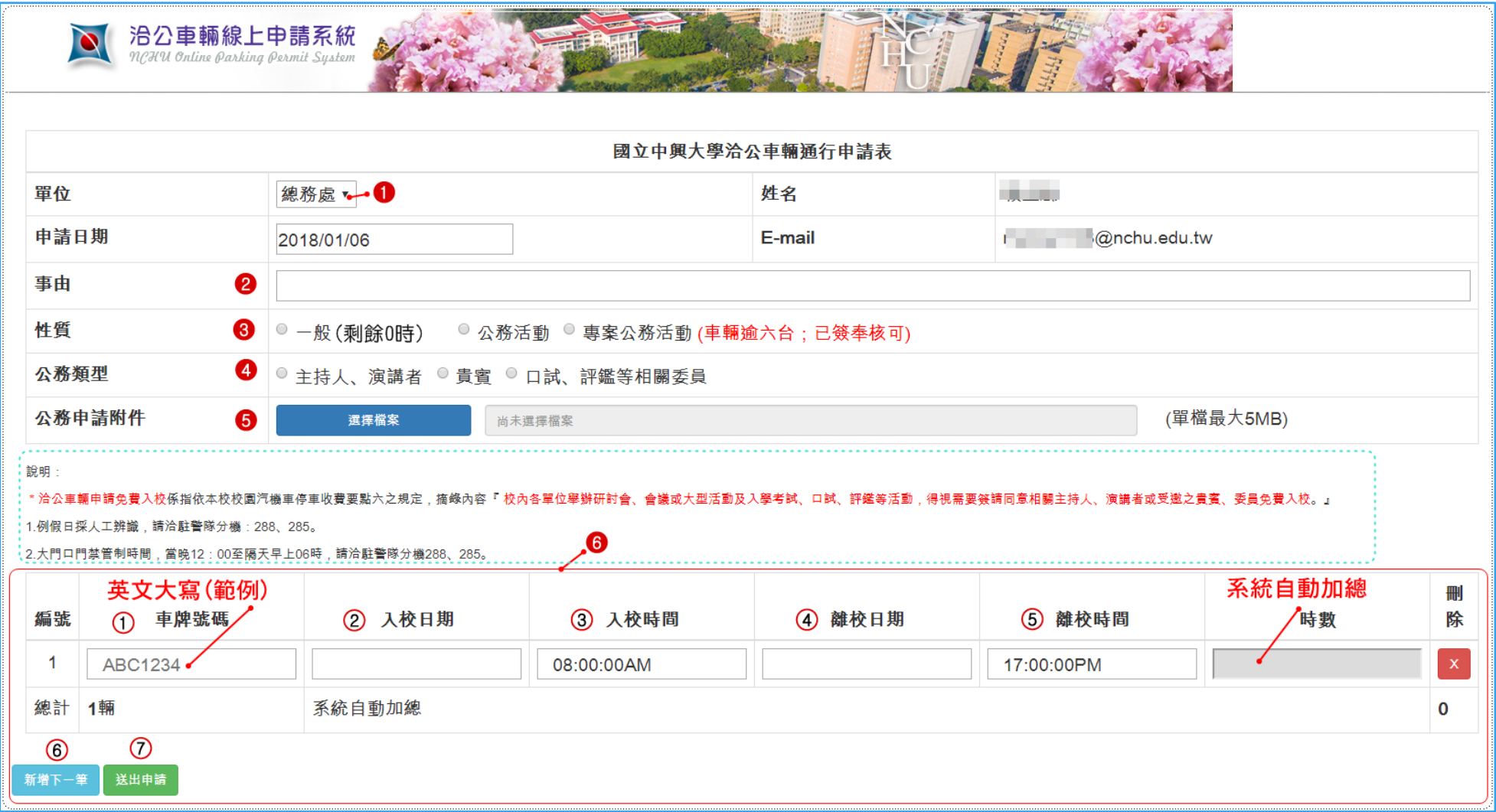

## 4.步驟 4/填寫洽公車輛通行申請表:

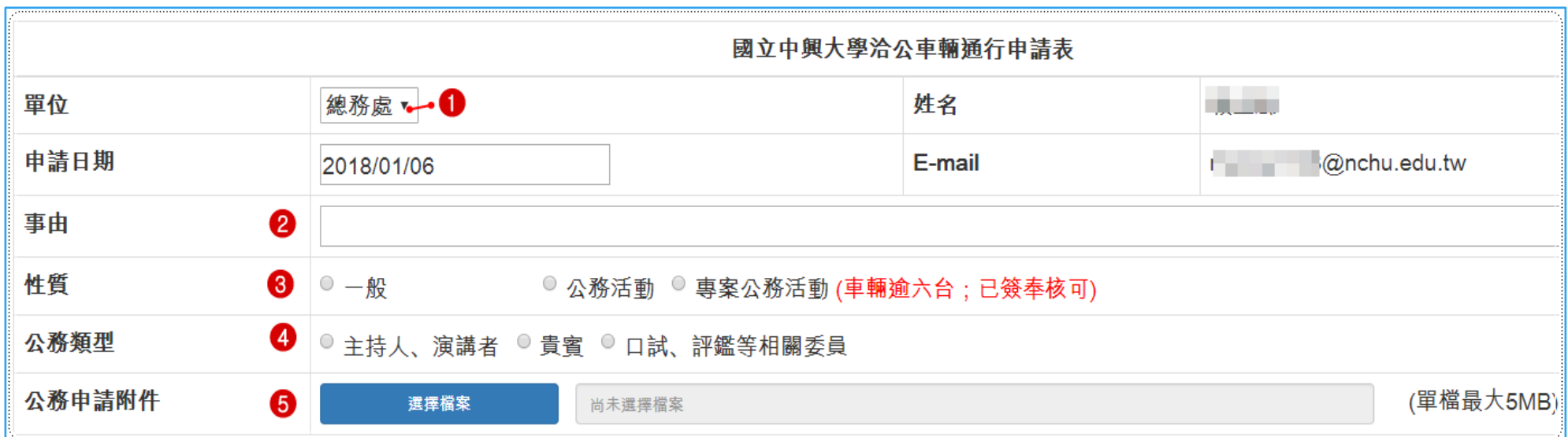

➊請選擇單位:如兼任其他單位承辨人請先點選所欲申請之單位。姓名、申請日期、E-mail 系統自動帶出。

➋事由欄:請自行輸入。

➌性質欄:請點選符合的性質。參看說明或 p.4。

➍公務類型欄:請點選符合的類型。參看說明或 p.4。

➎公務申請附件:請上傳公務證明文書,限 PDF 檔最大 5MB。

說明:

1. 洽公車輛申請免費入校,依規定申請免費通行係指依本校校園汽機車停車收費要點六之規定,摘錄內容『校內各單位舉辦研討會、會 議或大型活動及入學考試、口試、評鑑等活動,得視需要簽請同意相關主持人、演講者或受邀之貴賓、委員免費入校。』

2. 一般性質(收費)申請,需先購買時數。\*申請資料送出經單位主管核可,即完成(車輛即可通行)。申請日期可當日,但無法前溯。

3. 例假日及特定時段採人工收費,請洽駐警隊,分機 288、285。(註:特定時段係指於非假日有舉辦大型活動時段)

4.大門口門禁時間,當晚 12:00 至隔天早上 06 時,請洽駐警隊。

#### 5. 步驟 5/填寫車輛通行資料:

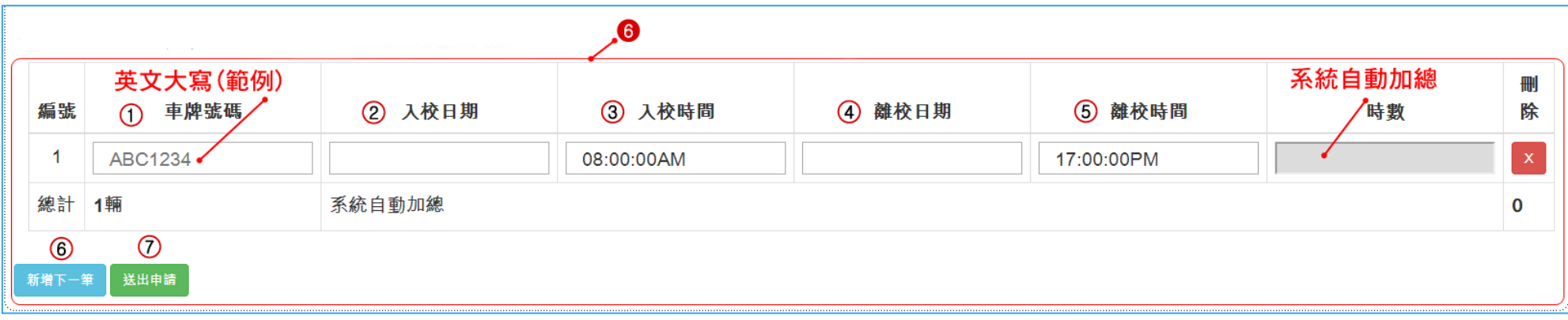

輸入車號:欄內系統顯示填寫格式範例:ABC1234. 入校日期:請點按欲申請的日期。參看右圖。 入校時間:請選擇,不足一小時以一小時計。參看右圖。 離校日期:同入校日期方式。欲修改重新點按即可。 離校時間:同入校日期方式。欲修改重新點按即可。 ◆ 時數:由系統自動加總帶出。 ◆ 刪除:資料有誤可點按刪除。

【新增下一筆】:再增加同一性質、類型之車輛資料。

【送出申請】:點按此鍵即送出申請,傳送成功顯示,如下圖:

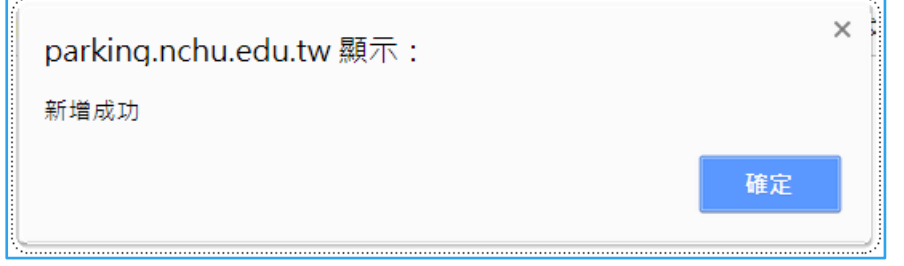

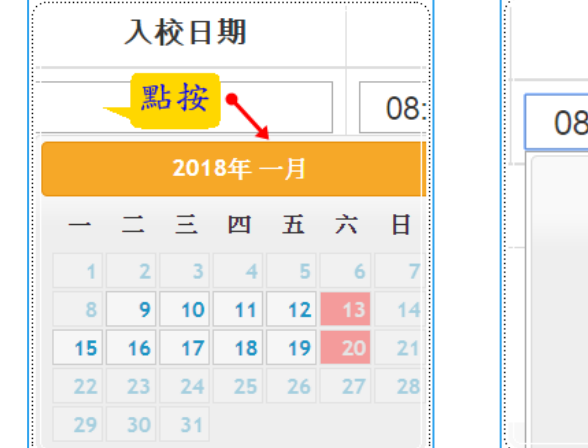

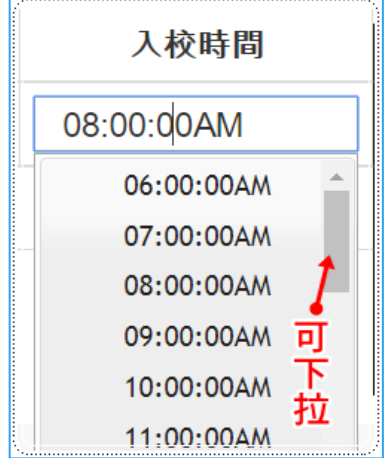

6.步驟 6/申請-登錄通知:系統自動回覆訊息至承辨人信箱。

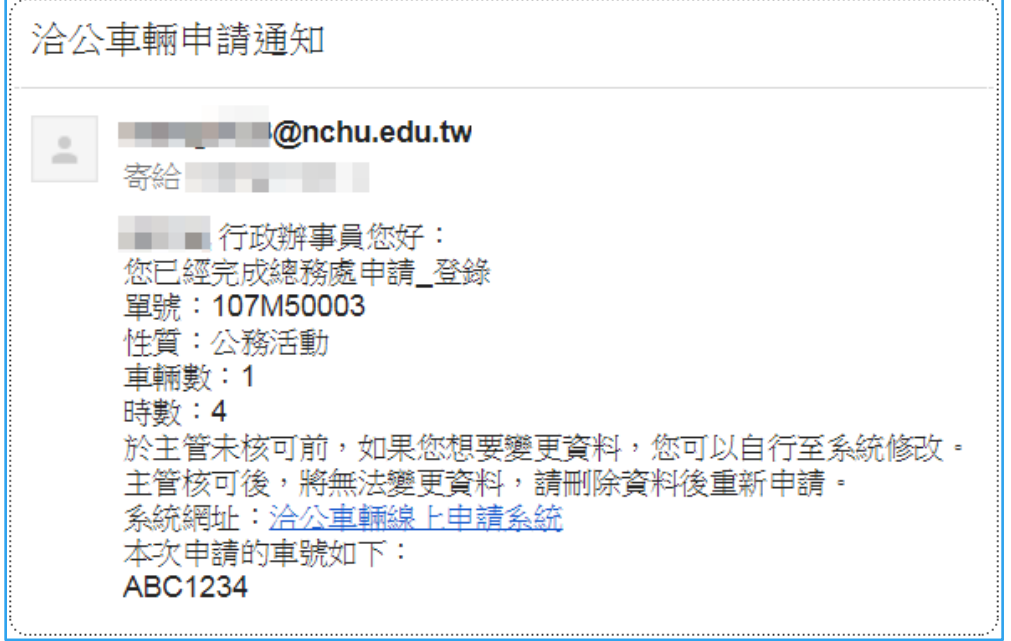

7. 修改功能:申請資料送出後,單位主管尚未核可,如想變更資料,可至系統修改或刪 除。

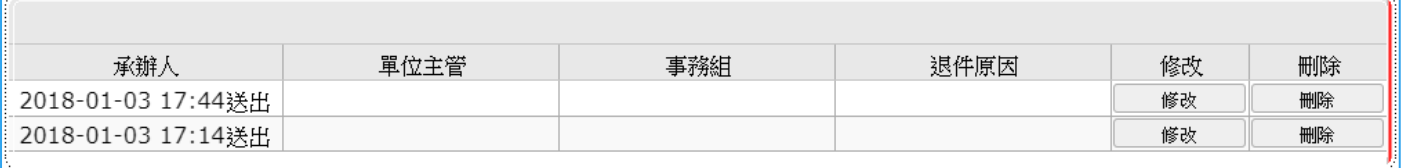

8.刪除功能:單位主管核可後即無法修改,但若申請原因消滅可點按以刪除資料。

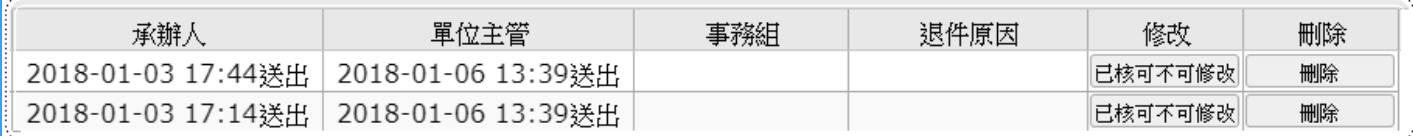

備註:一般性質申請, \*申請資料送出經單位主管核可,即完成(車輛即可通行)。故無法 除資料。

## <span id="page-17-0"></span>(二) 核可記錄查詢

1.步驟 1/點按【車輛通行申請】其一,點選【查詢已申請資料】進行查詢。

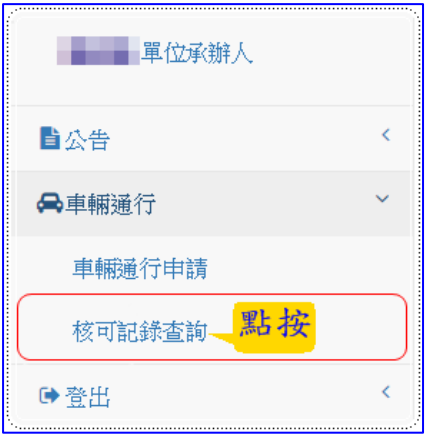

2.步驟 2/進入已核可資料畫面。

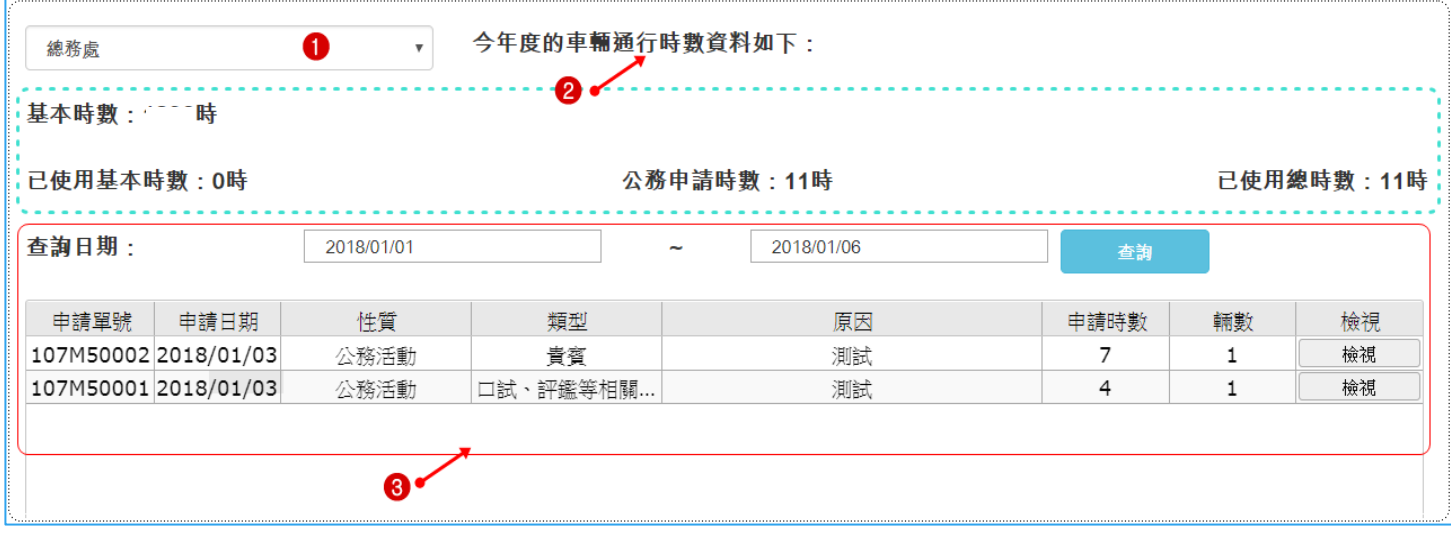

➊請選擇單位:如兼任其他單位承辨人請先點選所欲申請之單位。 ➋今年度車輛通行時數資料如下:顯示貴單位申請使用的時數。 ➌查詢日期:點選欲查詢的日期,即顯示期間申請核可資料。

## <span id="page-18-0"></span>(三) 時數購買(一般性質車輛通行申請)

1.步驟 1/點按【車輛通行】,往下點選【時數購買】。

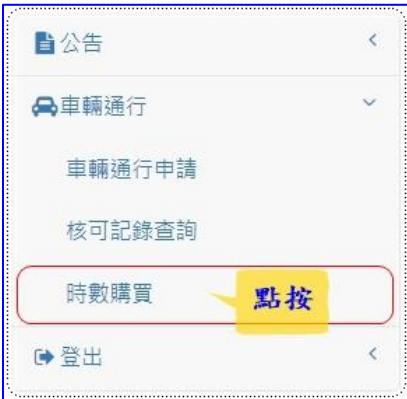

2. 步驟 2/進入申請資訊畫面。如已有申請,列表單呈現如下圖:

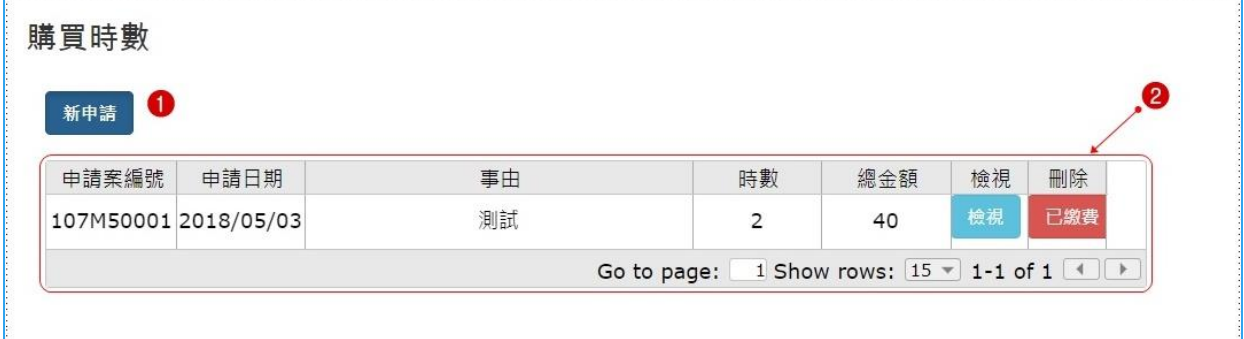

➊【新申請】功能鍵。

➋申請列表:欄位依序為申請案編號、申請日期、事由、時數、總金額、、【檢 視】及【刪除】功能鍵。下段分述之。

## 3.步驟 3/點按【新申請】功能鍵,即顯示新申請畫面:分述之。

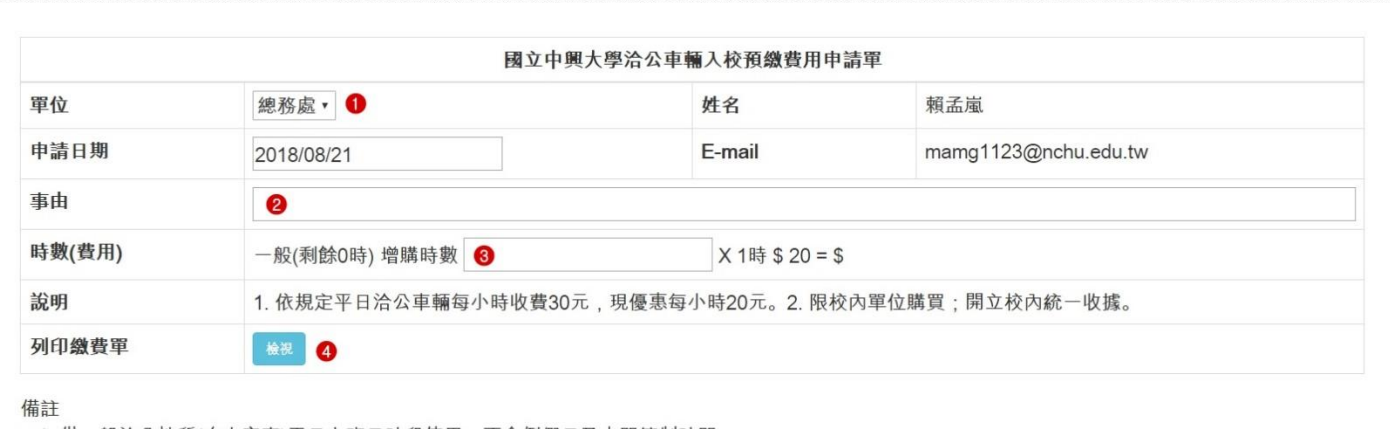

1. 供一般洽公性質(自小客車)平日上班日時段使用,不含例假日及大門管制時間。

2. 時數無限制有效期間,可延續次年使用。

3. 已列印之繳費單,請勿自行修改, 以免造成系統上資料錯誤。

➊請選擇單位:如兼任其他單位承辨人請先點選所欲申請之單位。姓名、申請日

期、E-mail 系統自動帶出。

➋事由欄:請自行輸入。

➌時數(費用)欄:請輸入欲購買的時數,系統自動算出金額。

➍列印繳費單欄:請點按【檢視】。畫面顯示如下圖:

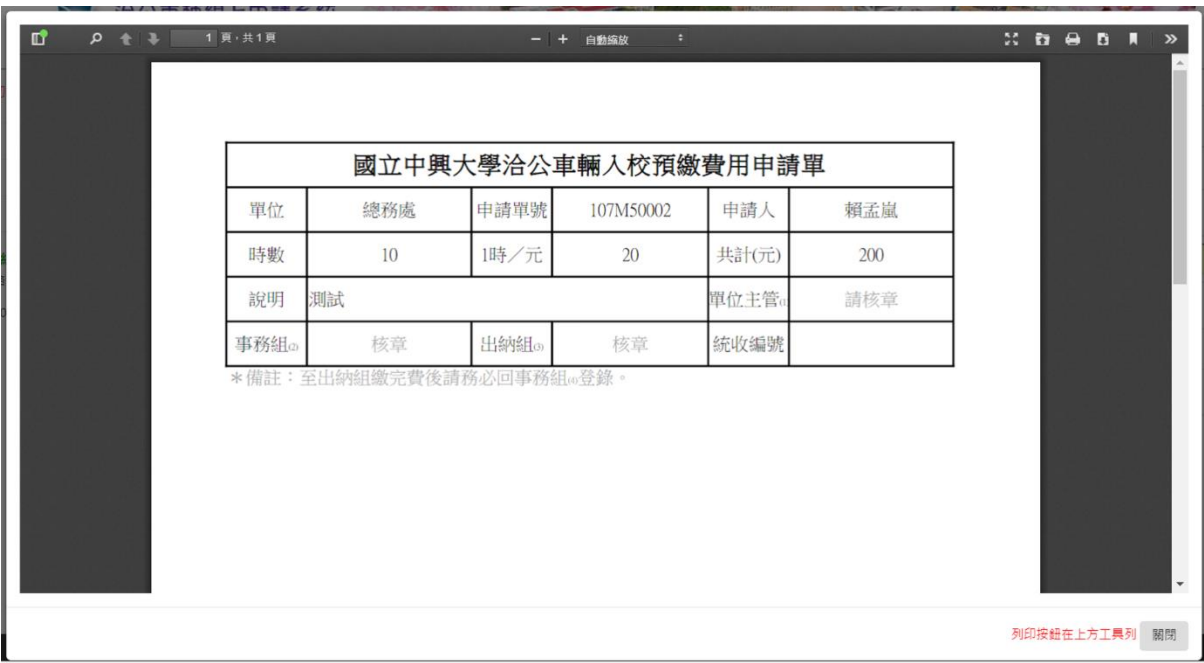

備註:

1.供一般洽公性質(自小客車)平日上班日時段使用,不含例假日及大門管制時間。

2.時數無限制有效期間,可延續次年使用。

3. 已列印之繳費單,請勿自行修改,以免造成系統上資料錯誤。

4.步驟 4/回申請列表確認:

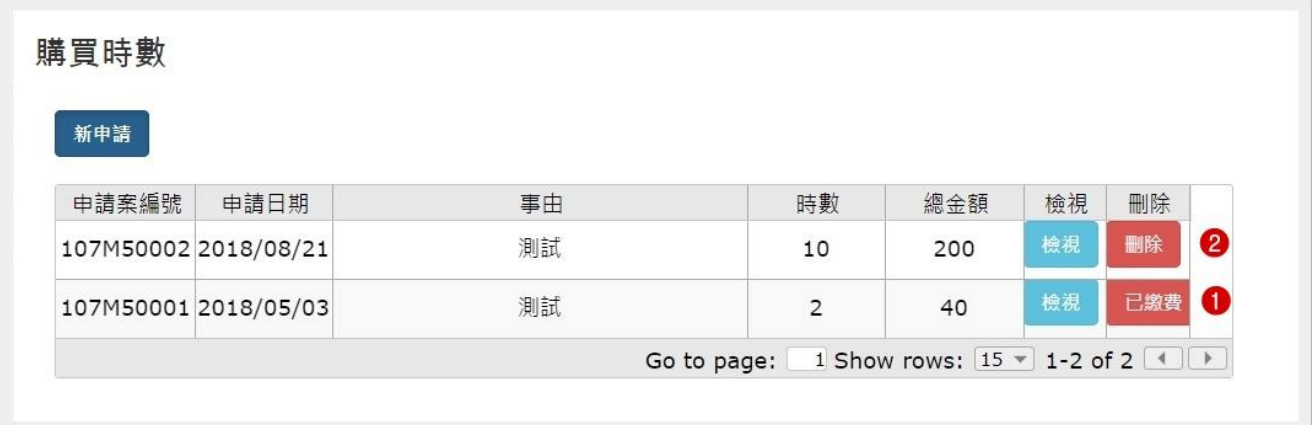

說明:就【刪除】欄功能說述如下:

➊已繳費:即持上項之繳費單已完成申請程序(繳完費用),事務組已輸入收據編 號,可【檢視】,但不能【刪除】。

➋未繳費:申請案皆可刪除。若有變更即行刪除,再重新申請即可。

4.步驟 5/依繳費單流程依序進行處理。

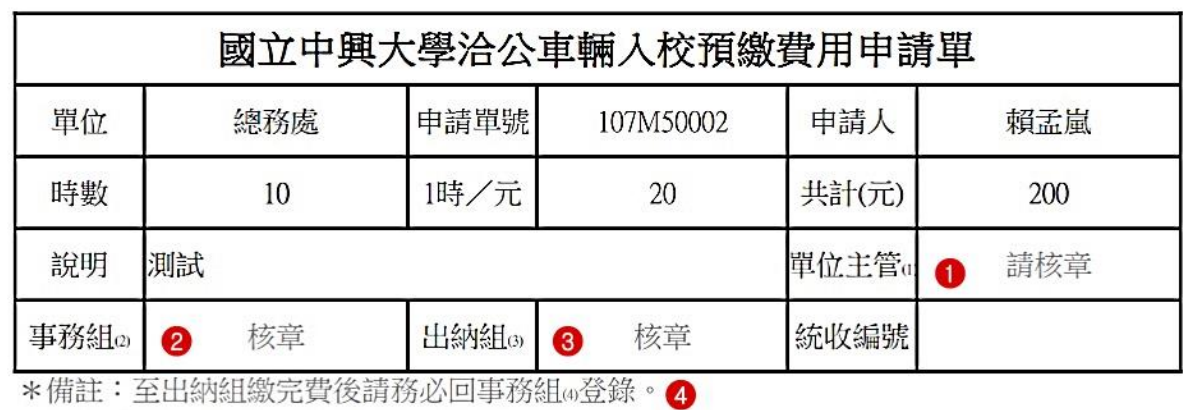

5.步驟 6/上項繳費完成,事務組登錄統收編號後,單位即可於車輛通行申請使 用。如下圖,簡述申請說明:

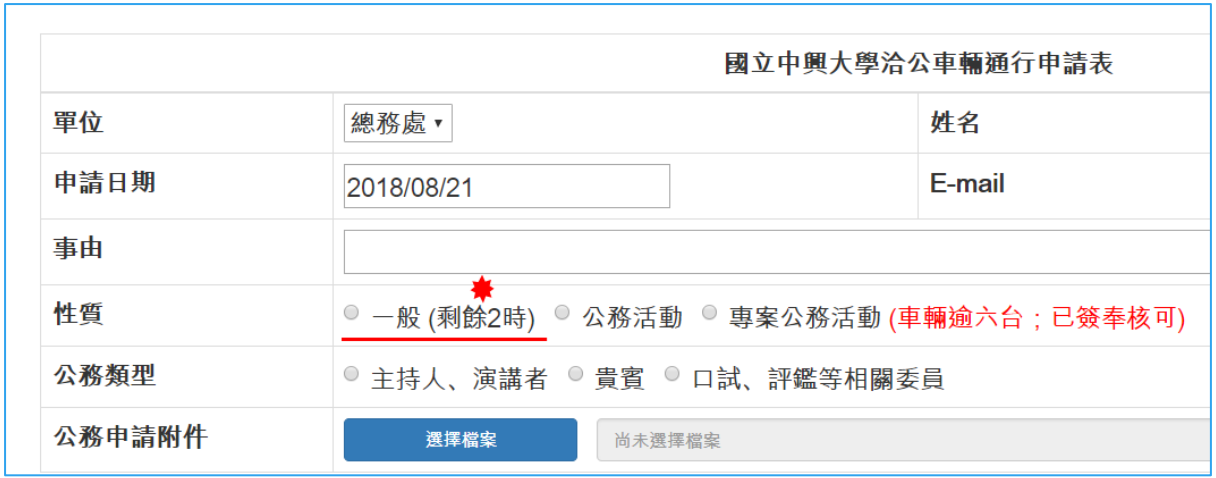

說明:

- 1. 所購買的時數會顯示於【性質】/一般(剩餘\_\_時)。
- 2. 【性質】/一般:不用上傳附件。(公務免費才需上傳附件)
- 3. 申請時間(即時):日期當日(不前溯)以後,時間除大門管制時間外皆可。(有別於 公務活動免費申請需事先 3 日前提出)
- 4. 一般性質申請車輛通行,只需經單位主管同意,按核可送出即完成申請。車號即 傳送至大門口管理系統即時開通。